## 满天星服务无法运行解决方案

温馨提示:全文不长,一般就做一个动作,最多两个动作,10 分钟就解决问题

 导致满天星服务无法运行多数情况是因为环境变量原因, 如遇到以下情况可根据环境 变量解决方案步骤执行,若执行以下步骤未能解决问题,请检查当前环境是否有杀毒软件正 在运行(杀毒软件有可能禁用满天星部分组件),如果杀毒软件正在运行可尝试关闭杀毒软 件再尝试**解决方案的**步骤, 若尝试多种方法仍然未能解决问题,请联系满天星售后帮助您 解决问题

命满天  $\times$ 2020-07-24 09:30:27 1: 服务器如不设为静态IP, 重启后服务器IP地址可能变化而导致设备连接不上下载不能  $\boldsymbol{\wedge}$ 启动服务 2020-07-24 09:30:27 3: 登录后台然后在"系统">"系统参数"中设置为固定地址模式并选择正确的地址 2020-07-24 09:30:27 4: 请防火塘允许四个端口访问8780、6080、9088、9090 2020-07-24 09:30:29 核对运行环境无误准备运行... 2020-07-24 09:30:29 zk服务启动 2020-07-24 09:30:30 mn服务启动... 2020-07-24 09:30:30 mb服务启动... 登录后台 2020-07-24 09:30:36 db服务正运行...端口:3307 2020-07-24 09:30:36 准备启动web服务 ... 2020-07-24 09:30:36 web服务正启动:请稍等... 2020-07-24 09:30:58 web服务准备中,请稍候... 020-07-24 09:31:08 服务器访问地址模式: 自动获取局域网IP模式<br><mark>020-07-24 09:31:08 服务器访问地址模式: 自动获取局域网IP模式</mark><br>020-07-24 09:58:18 web服务未适行 2020-07-24 09:31:08 服务器访问地址模式: 自动获取局域网IP模式 2020-07-24 09:58:38 web服务未运行 2020-07-24 09:58:58 web服务未运行 退出服务

情况 1: 出现 web 服务未运行

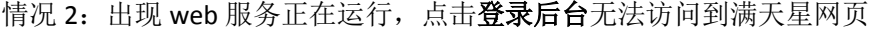

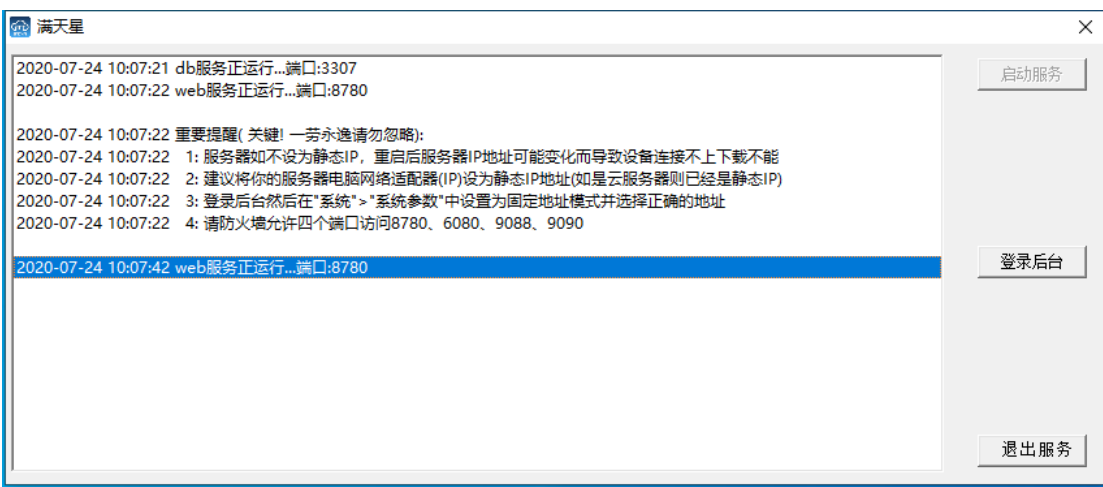

## 解决方案(配置满天星环境变量):

1. 电脑右下角托盘区满天星图标右键,点击环境变量(如果点击 "环境变量"没反应请阅 读下文的注意事项)

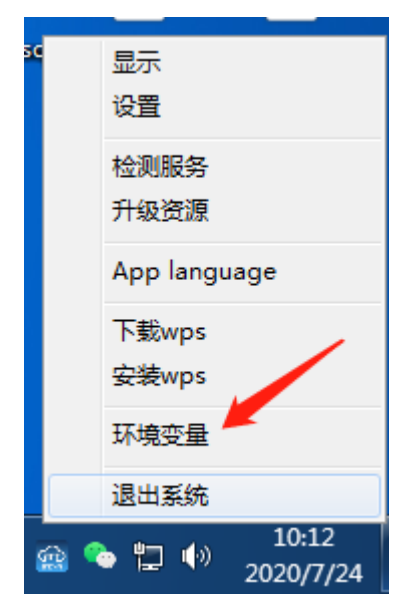

2. 有些系统会直接弹出注册页面,有的会在 windows 任务栏显示用户控制窗口(权限原因), 如下

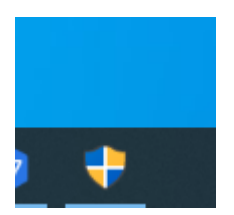

3. 允许运行 zadcenv.exe 这个文件

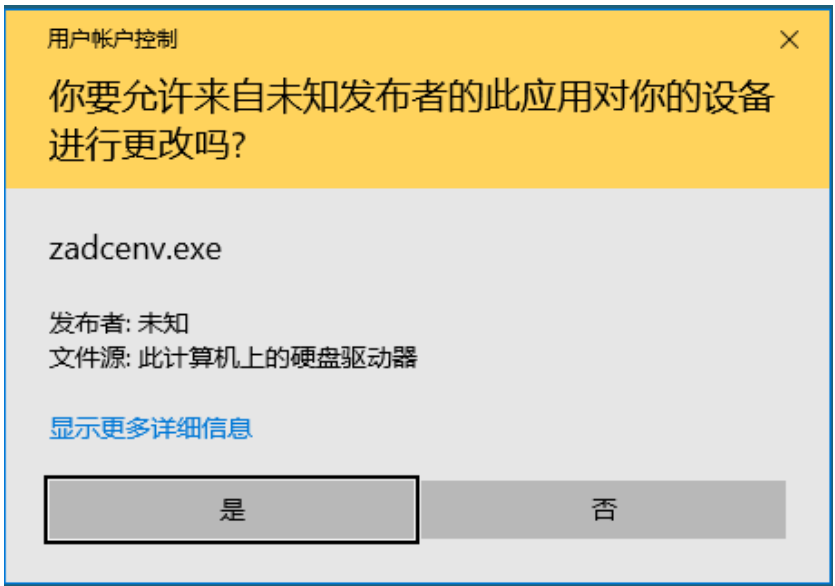

4. 点击 register

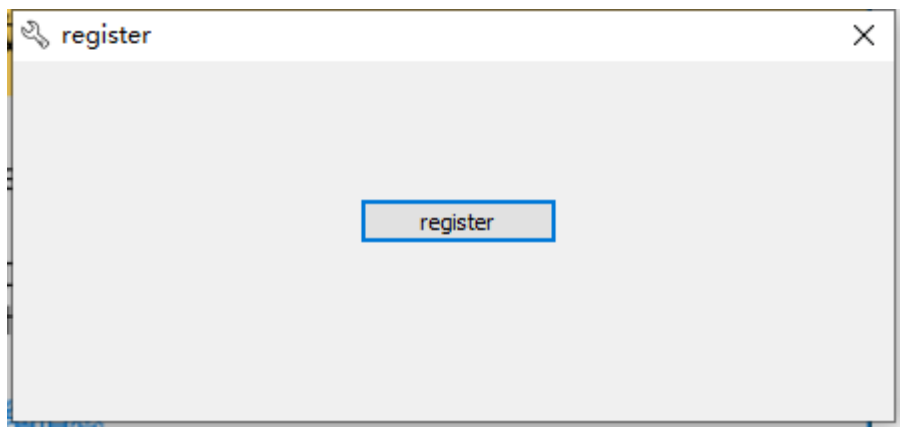

5. 重启服务器(重启电脑)

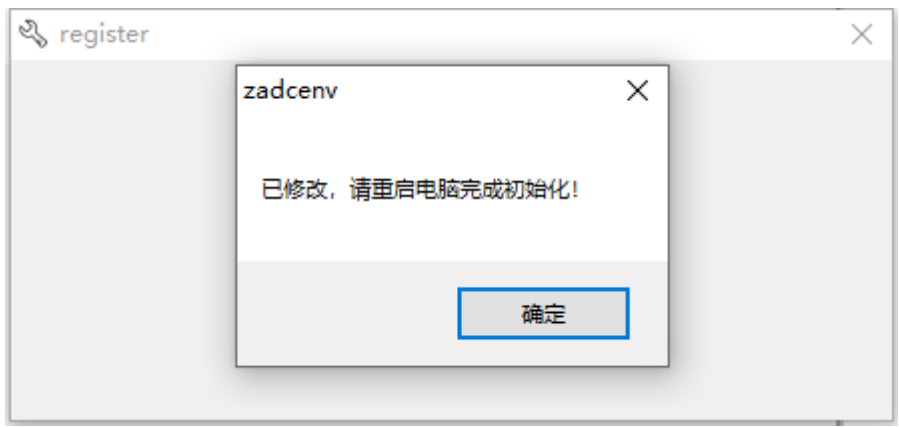

## 注意事项:

 因为修改系统环境变量需要用到组件 Microsoft vcredist C++ 组件, 满天星 2.62 安装版 或更高版本会自带该组件, 2.62 版本前的可通过升级方式获取该组件(升级后版本大于或 等于 2.62)

版本大于或等于 2.62 可在服务器的 D:\adc\tool\vcredist x86 安装 vcredist x86.exe

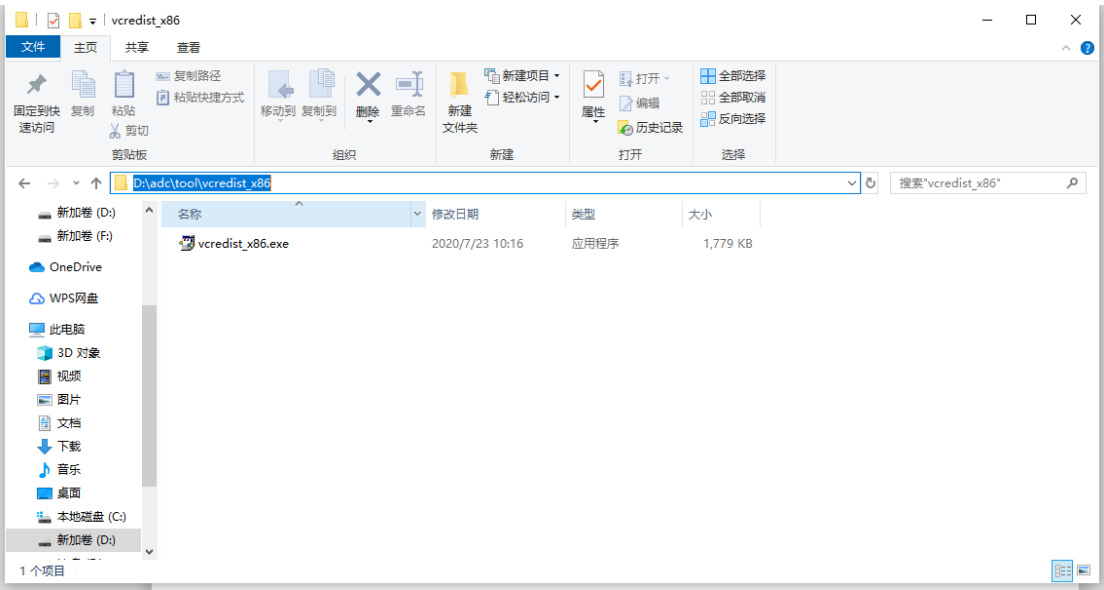

安装步骤非常简单

1. 运行 vcredist\_x86.exe, 运行运行该文件

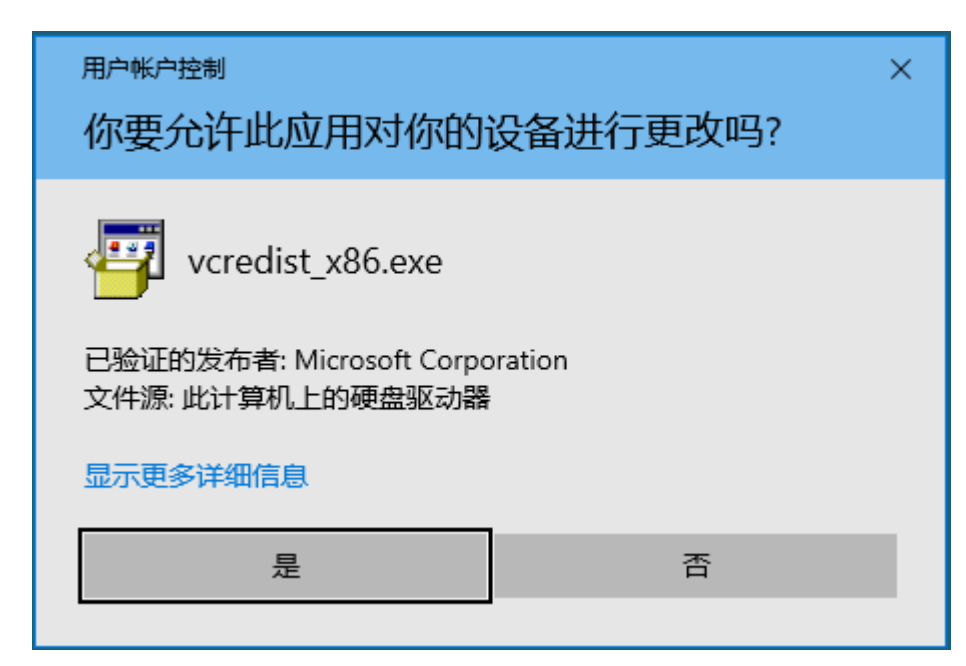

2. 点击 next

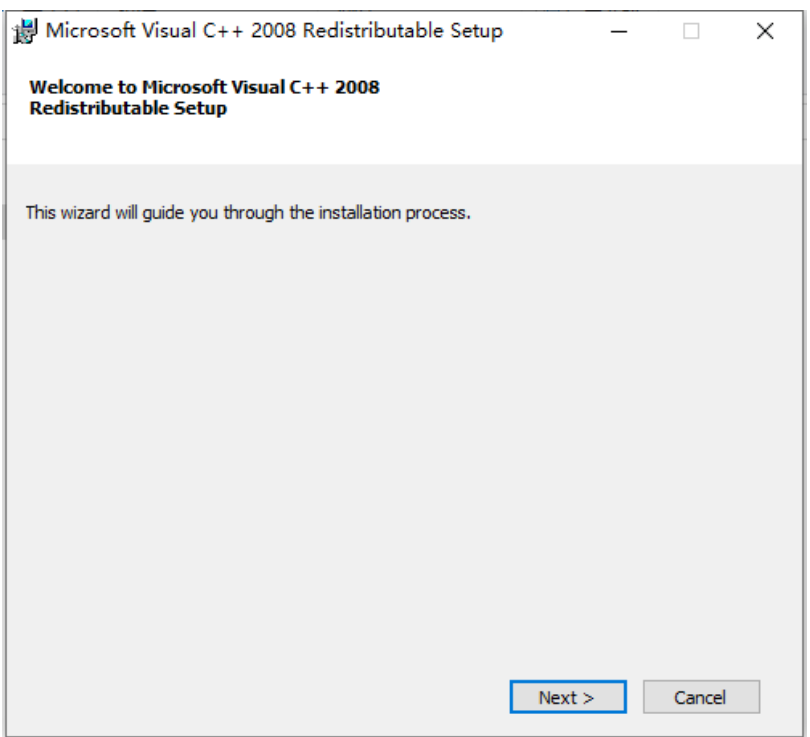

3. 勾选同意协议,点击 install

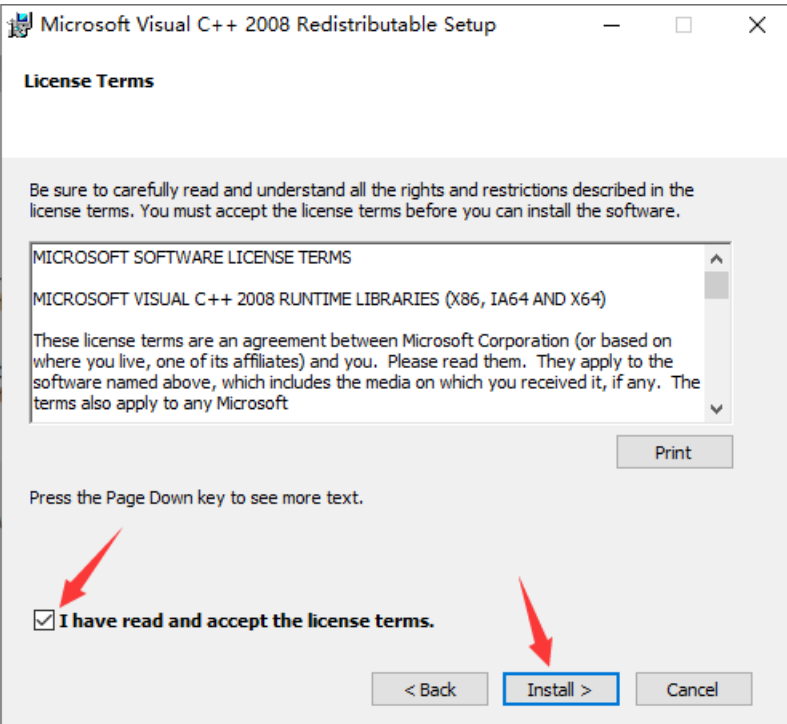

## 4. 等待安装完成,点击 finish,继续上文的解决方案步骤

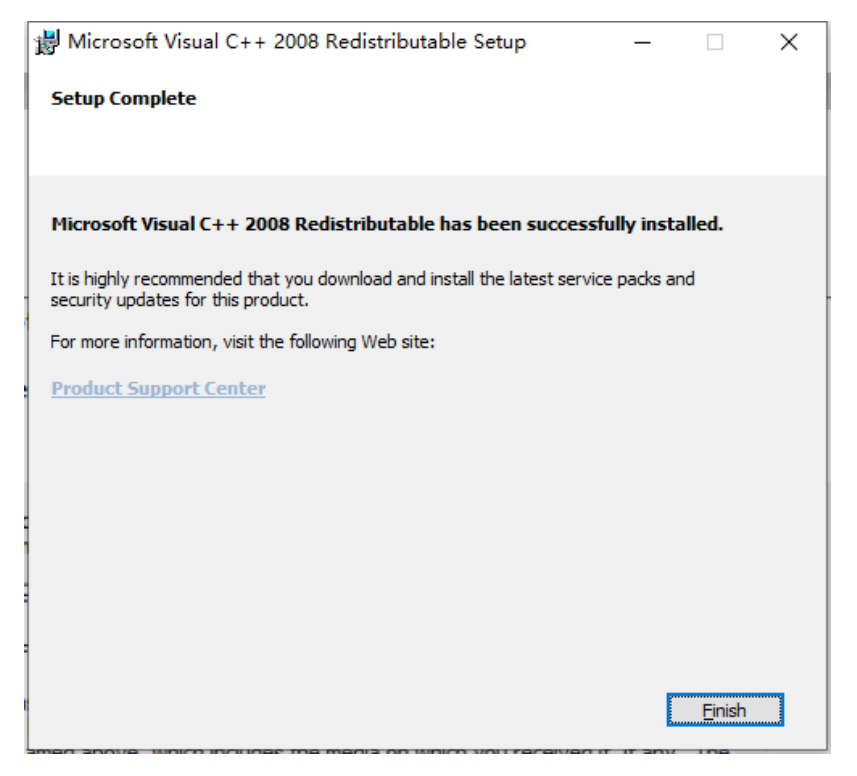